## HotConPass 遅刻、欠席·早退申請機能ご利用マニュアル

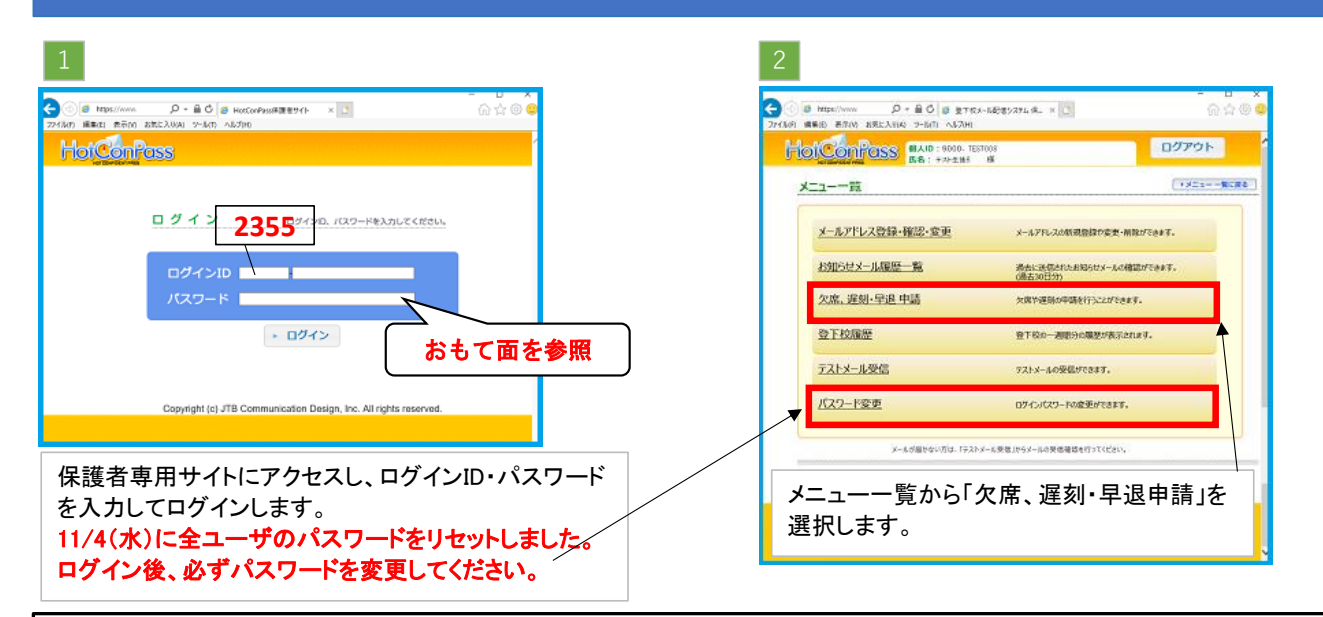

## 申請の入力方法

- ・新規での欠席、遅刻・早退の申請方法をご説明します。
- ・既に申請済みの内容を修正したり、削除する場合は一覧に表示された「変更」「削除」をクリックし、操作を行ってください。
- ・対象日を過ぎた申請につきましては、一覧から消去され、更新や削除は出来ません。

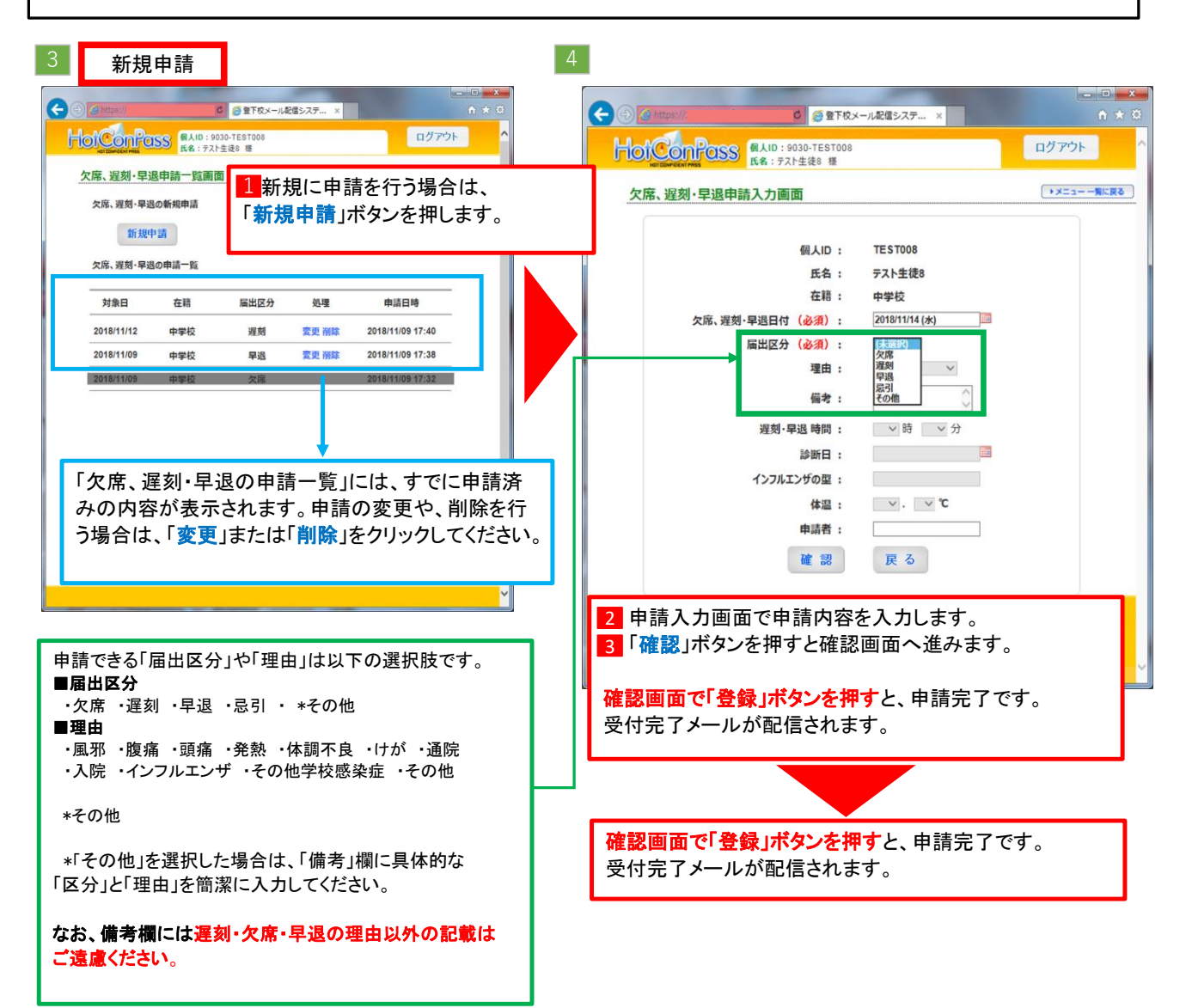